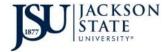

## Mobile Registration and Student Financials - How to Use

The newest upgrade of Ellucian Mobile (JSU Mobile) 4.5 contains functionality for students to be able to register via their mobile device and check their financial status. The Apple Store, Amazon Apps, and Google Play have also been updated for this 4.5 version.

## **Student Registration**

1. Go to the appropriate app store and download the latest version on your phone or iPad. If you already have the app, you should receive a notification of an update.

For Android users, you will need to delete the old app on your device and download the new version.

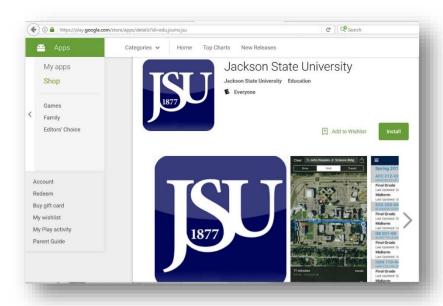

2. Open the app on your phone or tablet and select Mobile Registration from the menu.

You will be required to log-in with your PAWS credentials in order to access Mobile Registration and Student Financials.

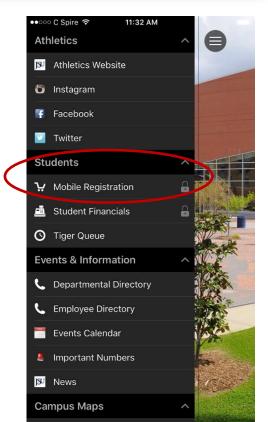

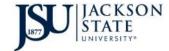

3. Select your courses from the provided list. In addition to the course code and course/section number, you'll find the Instructor, # of credits, and the course schedule.

Note: To the right of each course code, notice the numbers. These represent the number of seats available in the course section and the number of seats remaining. This will

tell you how quickly the course is filling up.

By clicking on the course code, you can also bring up an expanded view of the course information.

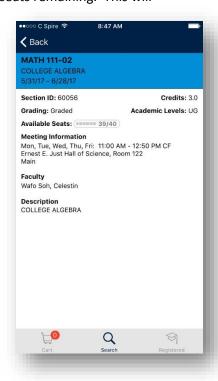

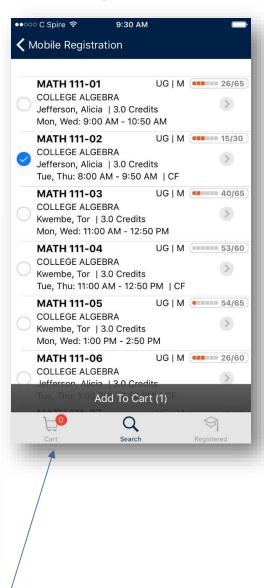

Click the Add To Cart button once you have selected the course and section and the course will move to your shopping cart.

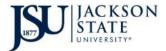

4. Once you've added all the courses you want to register for, click on the shopping cart on the bottom left of the screen.

You will be prompted for the registration PIN you received from your advisor. Enter the PIN and click OK.

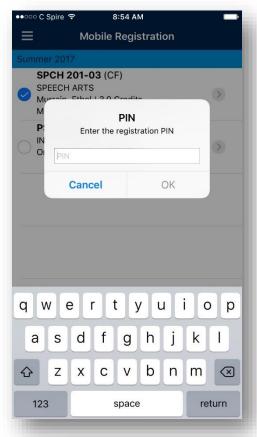

5. To register, click on the Register gray band at the bottom of the screen. The courses you have marked will be added to your registration.

**Note**: Verify that all the courses you want to register for have a checkmark beside the course.

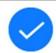

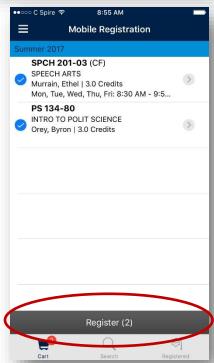

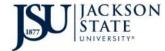

6. Once you've successfully registered, you'll receive a green confirmation notice on the screen! It's as easy as that.

**Note**: You may receive registration 'Errors' if the course is full (all seats taken), you do not meet prerequisites for the course, or you have a registration hold on your account. See your Advisor if any of these situations apply.

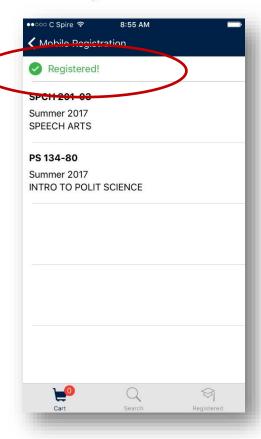

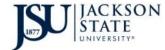

## **Student Financials**

You can also check your balance from your Mobile device. Click on Student Financials on the main menu of the app and your balance will display along with any activity (payments, credits, new charges) that have occurred in the last 30 days.

If you want to pay all or a portion of the bill, simply click the Pay My Bill button at the bottom, complete your transaction, and when you refresh your app page, your new balance should display.

Note: To pay the bill, the app will take you to Touchnet for the actual credit card payment.

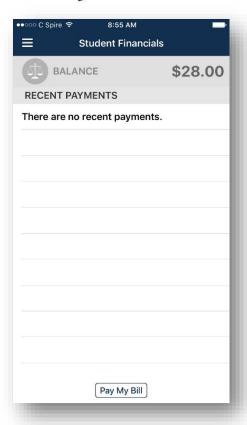